**Al Andalus University FOR MEDICAL SCIENCES** 

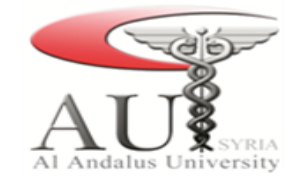

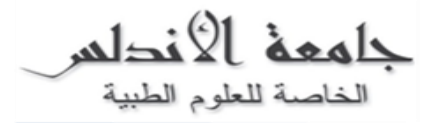

- .1 من قائمة إبدأ خنتار تشغيل برانمج Outlook.
	- .2 خنتار من الشريط الرئيسي )ملف أو file).
	- . نختار إضافة حساب (Add account).

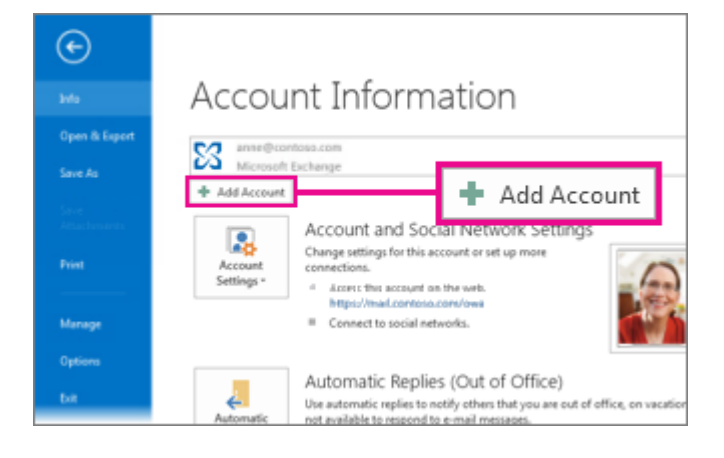

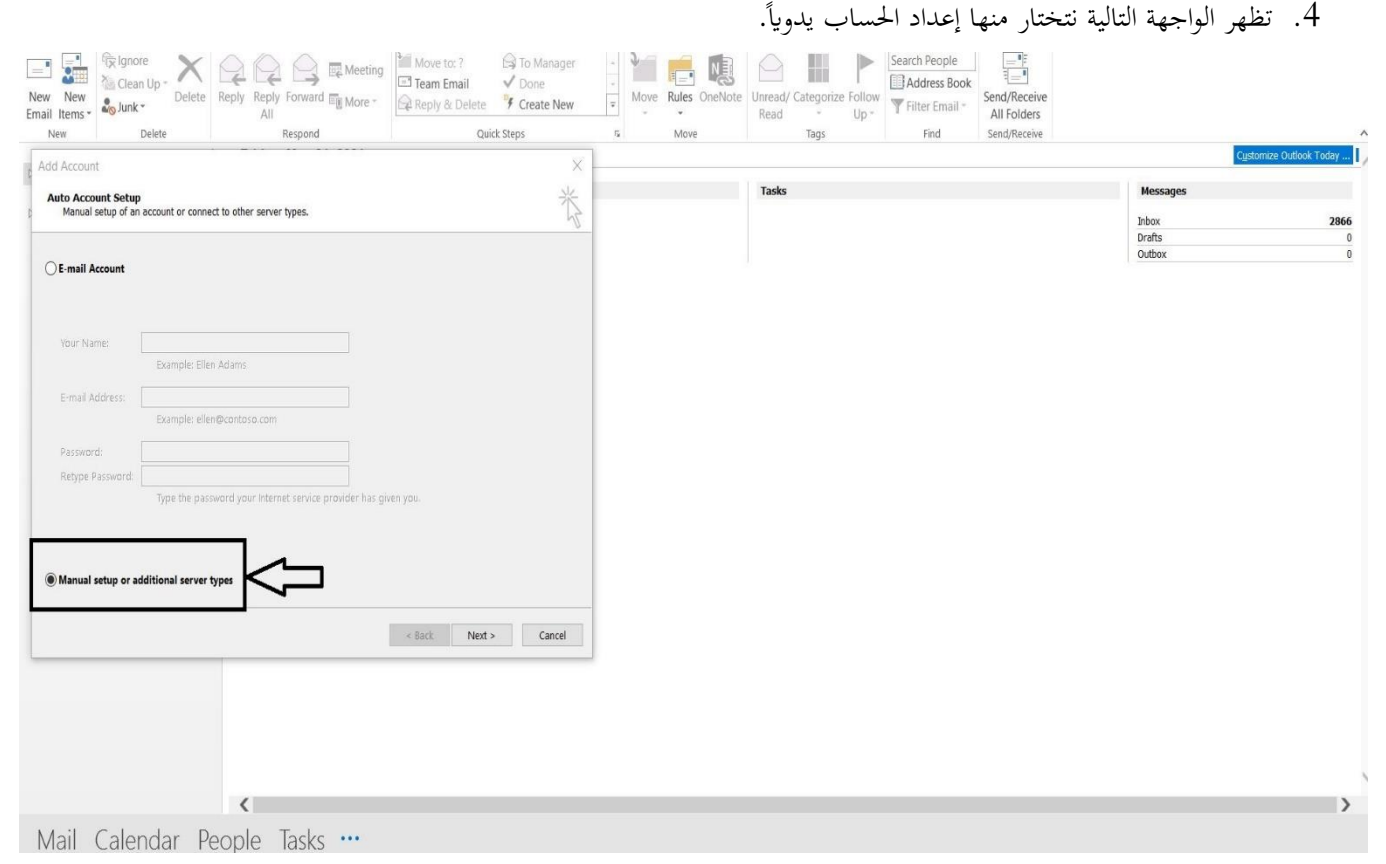

**Al Andalus University**<br>FOR MEDICAL SCIENCES

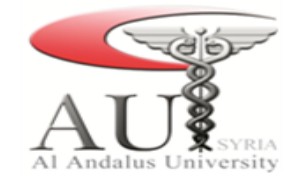

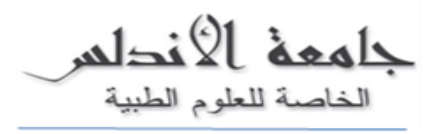

.POP or IMAP خنتار .5

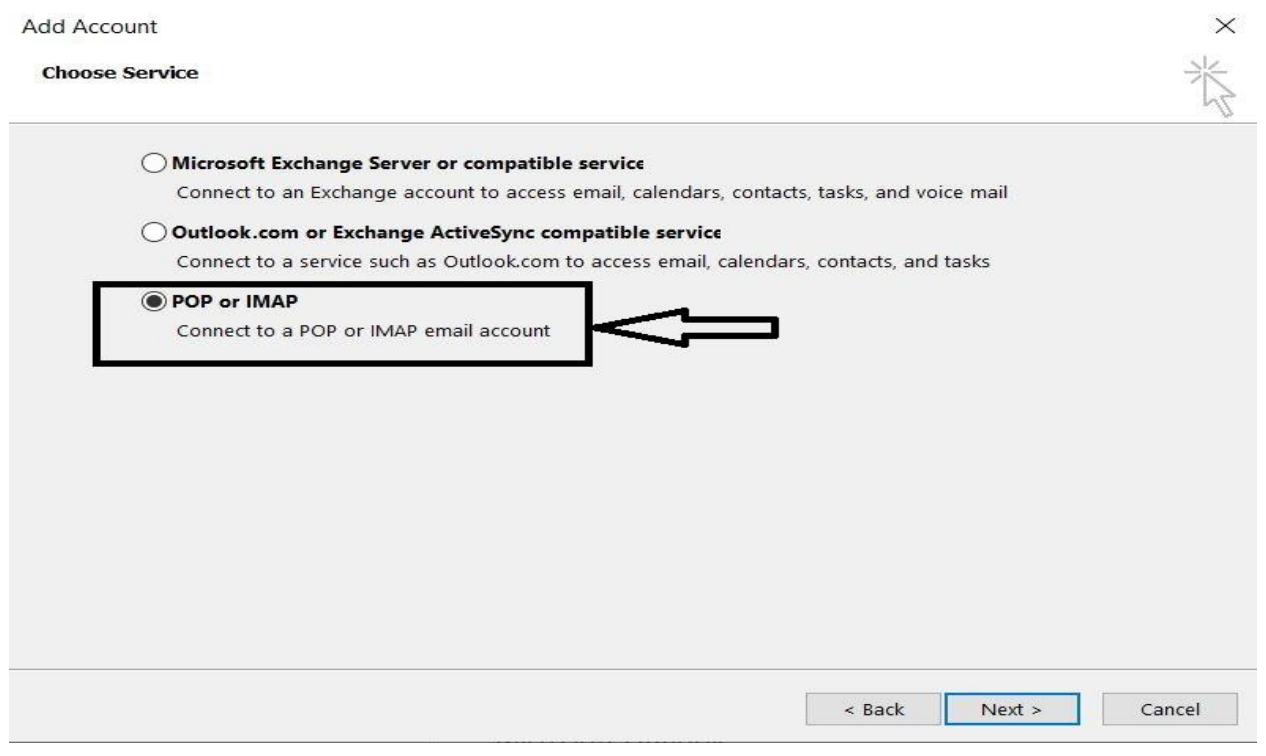

.6 تظهر الواجهة التالية:

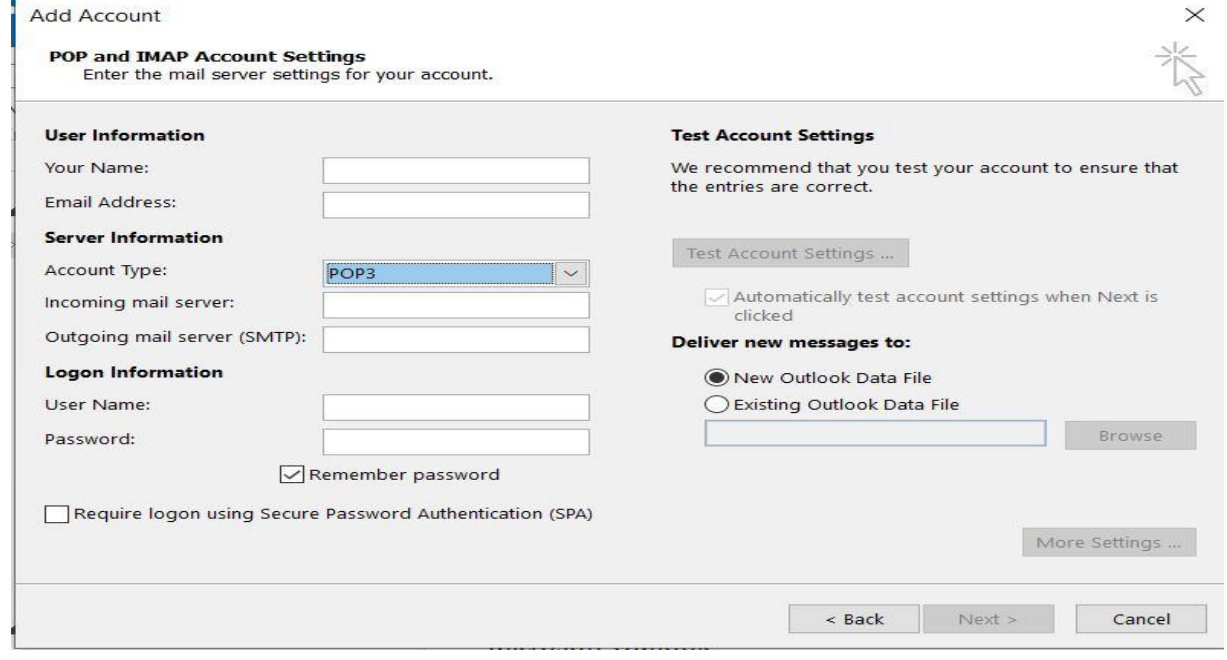

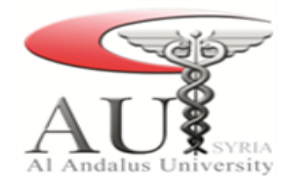

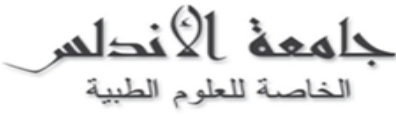

نقوم مبلء احلقول كما يلي:

- .6.1 الاسم (Your name): يتم ملء هذا الحقل باسم المستخدم (أي أسم).
- .6.2 عنوان الربيد اإللكرتوين )Address Email): يتم إدخال عنوان اإلمييل اجلامعي وهو من الصيغة .([user@au.edu.sy](mailto:user@au.edu.sy))
	- .6.3 نوع احلساب )Type Account): يتم اختيار IMAP.
	- imap01.servage.net :)Incoming mail server( الوارد الربيد خمدم .6.4
	- smtp01.servage.net :)Outgoing mail server SMTP( الصادر الربيد خمدم .6.5
- .6.6 اسم المستخدم (username): يتم إدخال عنوان الإيميل الجامعي وهو من الصيغة (user@au.edu.sy).
	- .6.7 كلمة السر )Password): كلمة سر الربيد اإللكرتوين اخلاص ابجلامعة.
		- 7. بعد ملء الحقول السابقة نختار (More sittings)

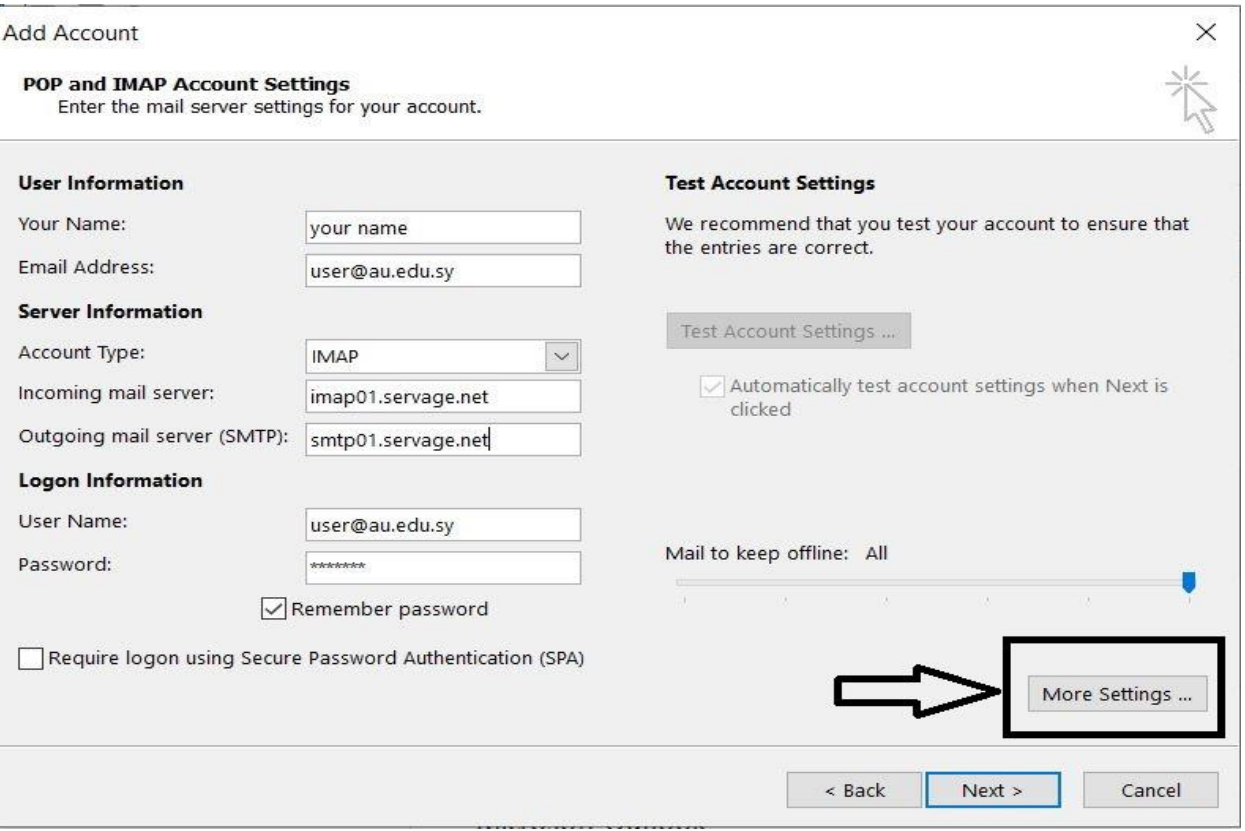

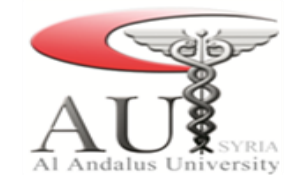

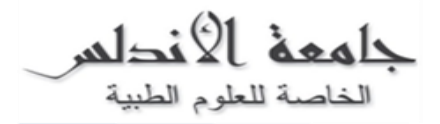

8. نختار مخدم البريد الصادر (Outgoing server) ثم نقوم بتفعيل الخيار My outgoing server SMTP) requires authentication)

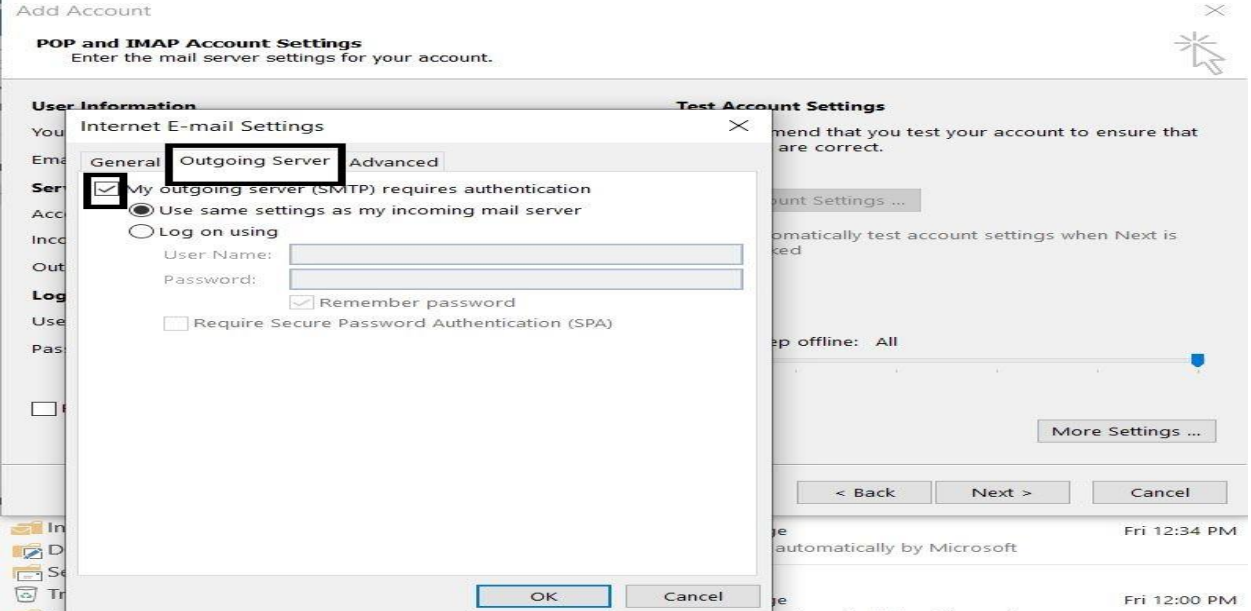

- .9 خنتار متقدم )Advanced):
- .9.1 خدم البريد الوارد (Incoming mail server): 143)
- 587 :)Outgoing mail server SMTP( الصادر الربيد خمدم .9.2
	- .9.3 ختار موافق (ok)

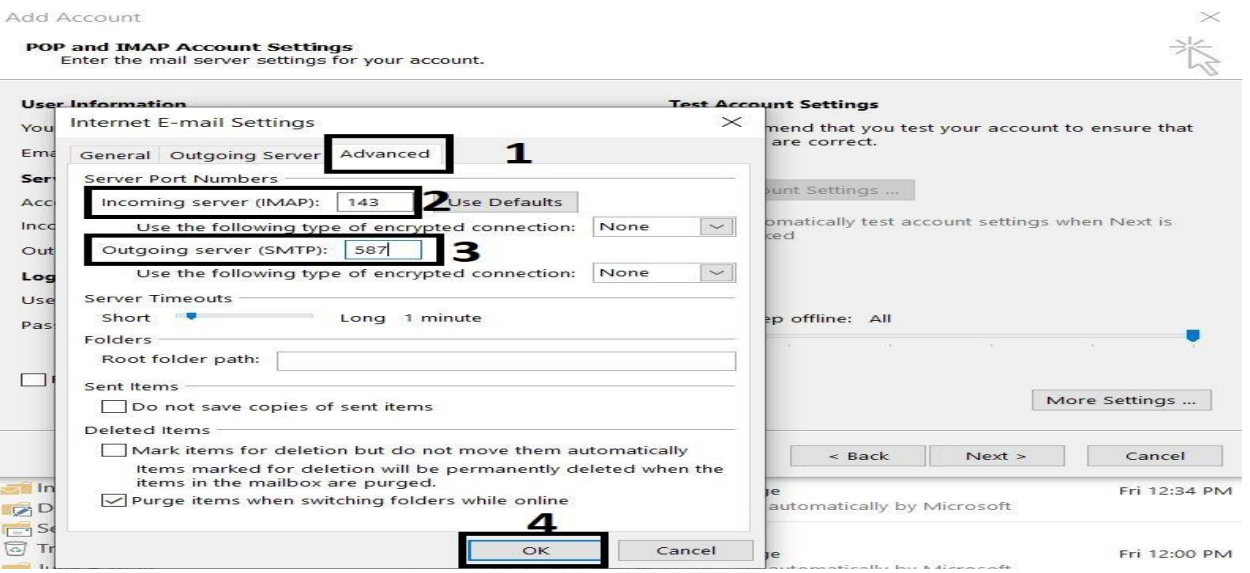

**Al Andalus University** 

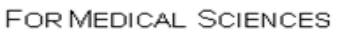

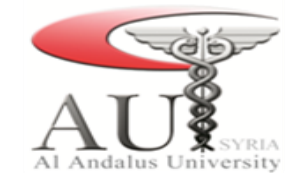

.بعد الانتهاء من الإعدادات السابقة نختار التالي  $10\,$ 

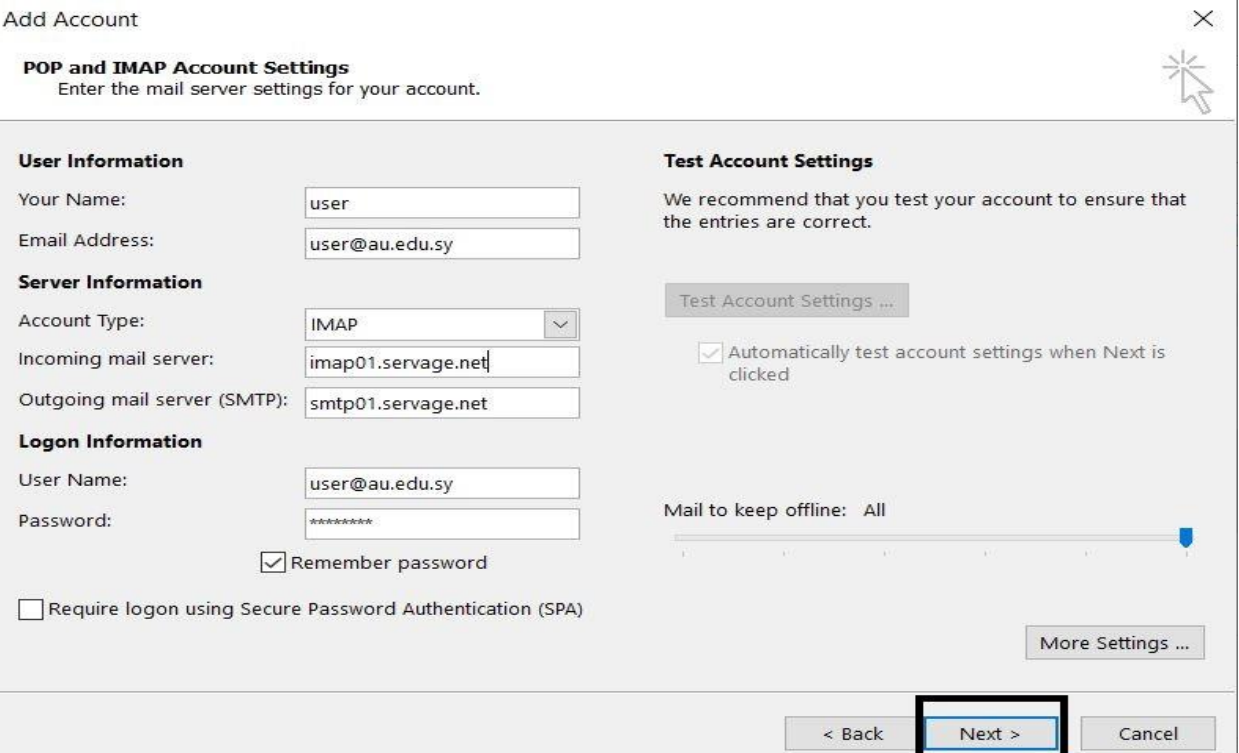

.11يقوم الربانمج ابلتأكد من صحة اإلعدادات، بعد االنتهاء من هذه العملية خنتار إهناء )finish).

يقوم البرنامج بشكل تلقائي بمزامنة البريد الصادر والوارد.  $12\,$ 

.13عند الانتهاء من المزامنة نقوم بإنشاء نسخة احتياطية وحفظها ضمن القرص الصلب الخاص بالحاسب من خلال:

- .13.1 خنتار ملف (File(.
- .13.2 فتح و تصدير(export & open(.
- .13.3 خنتار تصدير/استرياد (Export/Import(.
- 13.4. خُتار من القائمة التي تظهر تصديرإلى ملف (Export to file)
	- .13.5 خنتار ملف Outlook.
	- .13.6 نقوم بتحديد الربيد الصادر والوارد.
- .13.7 خنتار التايل ونقوم بتحديد مكان حفظ ملف النسخة االحتياطية. مث إهناء